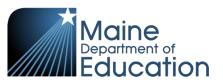

# **Synergy - Behavior Upload Guide**

- This upload will enter Behavior data into Synergy on the Student Discipline screen.
- Complete the Behavior upload after the Student Enrollment upload has been successfully uploaded – students must first be enrolled before behavior data can be entered.

#### **Contents**

| File Preparation:                                                                                                    | 1 |
|----------------------------------------------------------------------------------------------------|---|
| The state of the state of the s |   |
| File Upload:                                                                                                    | 2 |
|                                                                                                    |   |
| Results:                                                                                                    | 5 |

# File Preparation:

Option 1: use your local Student Information System such as Infinite Campus, Power School or Web2School to export a file. You will need to work with your local SIS for assistance in downloading the file from their system.

Option 2: Fill out the Behavior sample file which can be downloaded from here:

https://www.maine.gov/doe/data/student/Synergy\_upload.html

(Note: the sample file has example students that you will need to delete.)

The upload file needs to be in either CSV or TXT format. You cannot upload an XLSX (excel) file. The sample file can be edited in excel but must be saved as a CSV.

The Behavior upload file must have the 10 required columns. The Behavior Upload requirements document lists the columns and the order they must be in. The Behavior Upload requirements document can be downloaded from here:

https://www.maine.gov/doe/data/student/Synergy\_upload.html

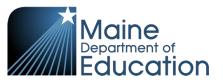

### File Upload:

- 1. In the top right, click the school year or school/district name and the Change Focus box appears.
- 2. Select the following in the Change Focus box and click **Save**:

Year: Select the current school year (the example picture shows 2017-2018)

**Organization**: Choose your district (the example picture shows Rock Star Public Schools)

**Show Students**: Show Active and Inactive

3. Click on the PAD Tree icon.

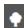

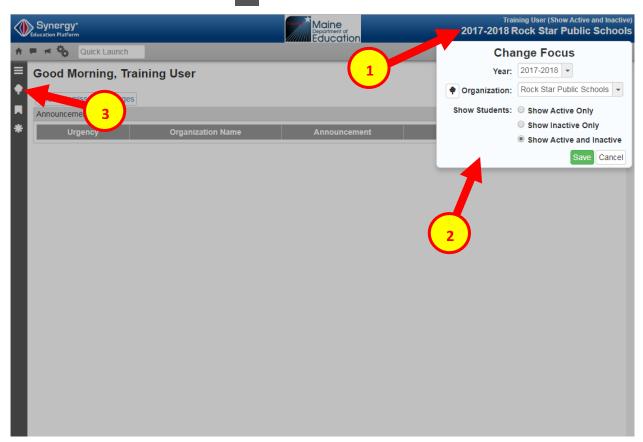

- 4. Click the arrow next to Synergy SIS to expand the section.
  - a. Click the arrow next to ME to expand the section.
  - b. Click State Reporting Status.

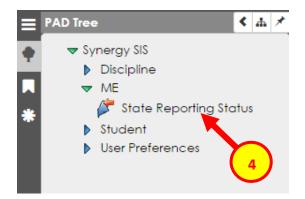

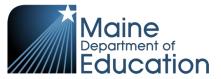

5. In the State Reporting Status page, hover over the Menu drop down. Click **Upload File**:

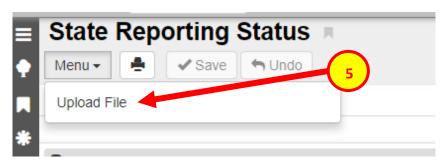

- 6. In the Upload File box, click the File Type drop down. Select **Behavior**.
- 7. Click the Attach File button.

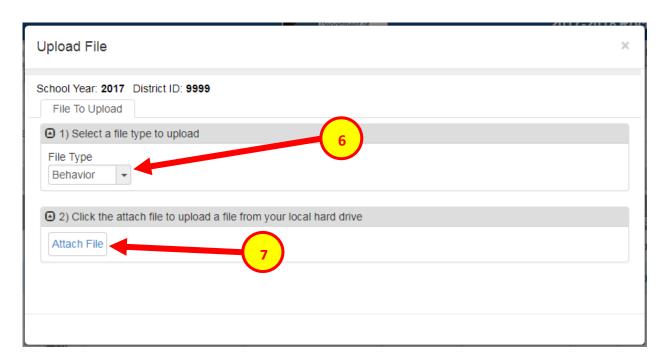

- 8. In the File Upload box, click Choose File.
- 9. Locate your file and then click the **Upload** button.

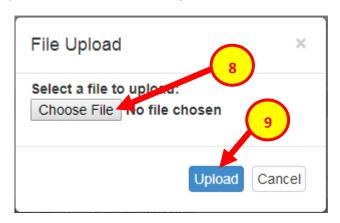

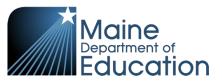

- 10. On the State Reporting Status page, click the refresh button in the top right.
  - ght. 🔼 s Count and Er
- 11. The upload is complete when numbers appear in the Row Count, Success Count and Error columns. (You may need to click the refresh button multiple times).
- 12. Click on the **Result Log** to the right and download the file.

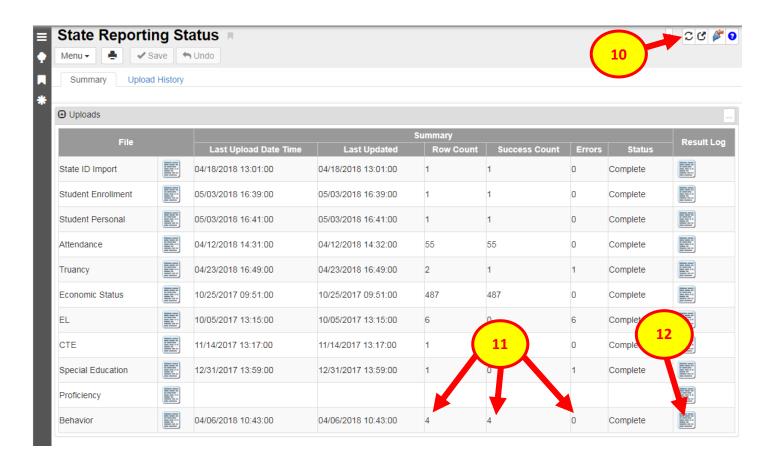

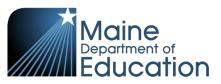

### **Results:**

If all Student Enrollment data was successfully uploaded, you will receive this message in the result log:

Behavior Import Error Log
All Records completed successfully

If not all Student Enrollment data was uploaded, the result log will have 5 columns:

**Row Number**: corresponds to the row in the upload file that had the error.

**SAU ID**: is the SAU ID found in the upload file

**School ID**: the ID used in your local SIS

State Student Number: The student's State ID

Error: a message about why the data was not uploaded

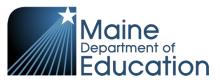

# The following Error messages indicate there was an issue processing the student's data:

| ERROR                             | RESOLUTION                                                                                                    |
|-----------------------------------|----------------------------------------------------------------------------------------------------|
| Incident Type is required         | Incident Type field is blank in the file OR Incident Type field in the file is not the correct code. A list of Incident Type codes can be found at this link: <a href="https://www.maine.gov/doe/data/student/Synergy_upload.html">https://www.maine.gov/doe/data/student/Synergy_upload.html</a>                                                                                                    |
| Resolution Type is required       | Resolution Type field is blank in file OR Resolution Type field in the file is not the correct code. A list of Resolution Type codes can be found at this link: <a href="https://www.maine.gov/doe/data/student/Synergy_upload.html">https://www.maine.gov/doe/data/student/Synergy_upload.html</a> OR Only the Other Consequences field has data. Other Consequences must be used in conjunction with a Resolution Type. |
| Weapon Type is required           | The <b>Weapon Type</b> field is required to have data if the Incident Type is Weapons Possession                                                                                                    |
| Enrollment not found on 20180208. | The <b>Incident Date</b> field in the file is a date that the student was not enrolled. Verify the dates of enrollment on the Student screen.                                                                                                    |